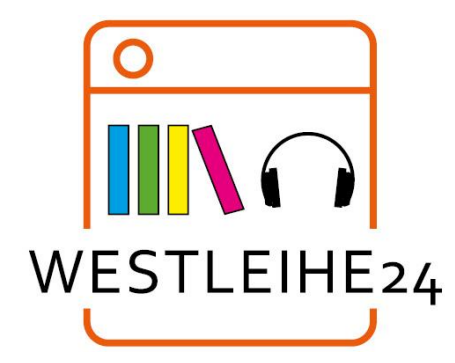

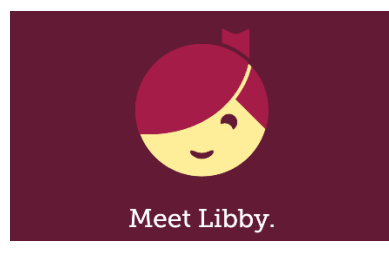

## **ERSTE SCHRITTE MIT LIBBY**

Die Libby-App ist der einfachste Weg, um E-Books und Hörbücher aus Ihrer öffentlichen Bibliothek zu nutzen!

1. Installieren Sie die Libby-App aus dem App Store auf Ihrem Android-, iOS- oder Windows 10-Gerät. Sie können die Libby-App auch über Ihren Chrome-, Firefox-, Safarioder Edge-Browser aufrufen und nutzen.

2. Befolgen Sie die Anweisung in der Libby-App, um die Stadtbibliothek Euskirchen zu finden, und melden Sie sich mit Ihrem Bibliotheksausweis und Ihrem dazugehörigen Online-Passwort an.

a. Tippen Sie auf das Libby-Symbol (Kopf) rechts oben und anschließend auf "*Add A Library*".

b. Geben Sie den Namen Ihrer Bibliothek (Euskirchen) in das Suchfeld ein. Sie bekommen die Bibliothek angezeigt. Tippen Sie auf den Eintrag und Sie werden mit der Online-Bibliothek verbunden.

c. Leihen Sie einen Titel aus (auf "*Borrow*" klicken), Sie werden dann im Dialog aufgefordert Ihre Bibliotheksausweis-Nummer einzugeben

("*Let's take a moment to sign into your account*").

d. Klicken Sie auf den Namen Ihrer Bibliothek und geben Sie die Ausweisnummer ein. e. Klicken Sie dann auf "Next" und geben Sie Ihr Online-Passwort ein. Ihr Online.-Passwort ist das gleiche, das Sie auch für Ihr Online-Leserkonto eingerichtet haben. f. Jetzt ist Libby mit Ihrer Bibliothek verbunden und Sie erreichen diese künftig ohne eine erneute Anmeldung.

3. Durchsuchen Sie die Sammlung Ihrer Bibliothek und leihen Sie sich einen Titel aus.

4. Ausgeliehene Titel werden unter "Shelf" > "Loans" angezeigt und automatisch in die App heruntergeladen, wenn Sie Libby über WLAN benutzen, damit Sie diese auch lesen oder hören können, wenn Sie offline sind. Innerhalb Ihrer "*Loans*" (Ausleihen) haben Sie folgende Optionen:

• Tippen Sie auf "*Open Audiobook*" oder" *Open Book*", um diesen Titel zu lesen oder anzuhören.

• Tippen Sie auf "*Manage Loans*", um Optionen wie "Renew" (Verlängern) und

"*Return*" (Zurückgeben) anzuzeigen

• In der dritten Zeile neben dem ausgeliehenen Titel wird die verbleibende Ausleihzeit angezeigt ("*Due in XX Hours/Days*").

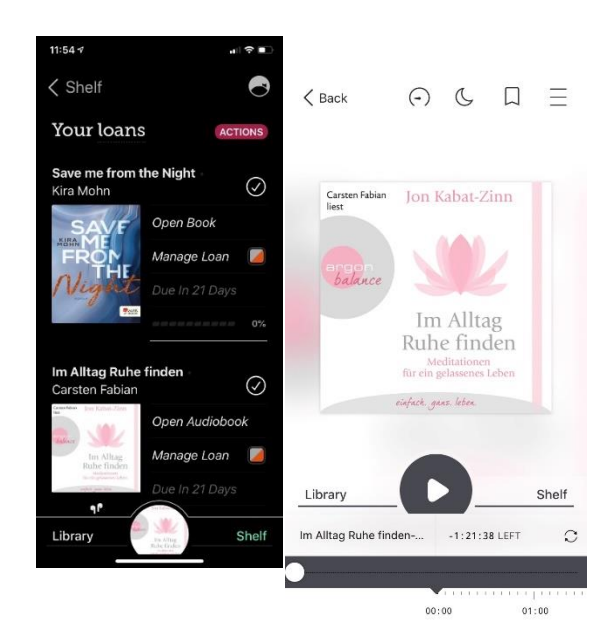

Weitere Hilfe zu Libby finden Sie unter help.libbyapp.com.